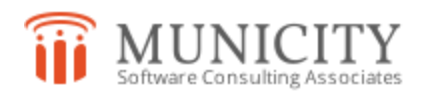

## *Installing Municity on a New Client Machine*

- 1. Map a network drive to the location of the Municity directory on the server. We recommend that the M: drive mapping be used if available, and that the drive used be uniform for all client machines.
- 2. Create a shortcut for Municity on the desktop by right-click dragging the Municity.exe file to the desktop and choosing "Create Shortcut Here" from the menu that pops up.
- 3. Copy the paz.ini file to the C:\ directory on the computer. Make sure that it contains a correct path to the Municity.udl file, which is contained in the Municity directory.
- 4. If Windows 7: Disable UAC by opening the Start menu and searching for "UAC" in the search bar at the bottom. You should get only one result. Once there, drag the slider bar all the way to the bottom to disable it. This will necessitate a system restart.
- 5. If Windows 8/8.1: Disable UAC by using the search charm to search for "UAC." As above, you will only receive one result. Click on the returned item and it will open the UAC interface. Once there, drag the slider bar all the way to the bottom to disable it. This will necessitate a system restart.
- 6. Find the rightclickdlls.reg file in the Municity directory and run that. Click OK on the prompt that pops up. NOTE: this may not always work with Windows 8/8.1. You may need to manually register the files through the command line if that is the case.
- 7. Find the .ocx files in the Municity directory. The easiest way to do this is to change the view of the Municity directory to "Details" and sort by file type. On Windows 7 PCs the file type will show up as "ActiveX Controls." Select each of the files, then right-click and choose "Register." Click OK on the prompt that pops up for each file.
- 8. If manual registration is required in Windows 8/8.1: use the search charm to search for "cmd." The first result should be "Command Prompt." Right click on this result and choose to run it as administrator (even with UAC turned off, this is required to register files). Navigate to the Municity directory and use the command "regsvr32" with each of the names of the .ocx files. To find the file names, use the filtering option in step #7 above. You will get a pop-up notification for success or failure.
- 9. Once all six of the .ocx files are registered, you can then run Municity as normal.